# Course Name : O Level(B3-Ist sem.) Subject : ITT&NB Topic : User Interface for the Desktop Date : 17-04-20 and Laptop

# User Interface for Desktop and Laptop

The user interface (UI) is the point of human-computer interaction and communication in a device. This can include display screens, keyboards, a mouse and the appearance of a desktop. It is also the way through which a user interacts with an application or a website. The growing dependence of many businesses on web applications and mobile applications has led many companies to place increased priority on UI in an effort to improve the user's overall experience.

# Types of user interfaces

The various types of user interfaces include:

- graphical user interface (GUI)
- command line interface (CLI)
- menu-driven user interface
- touch user interface
- voice user interface (VUI)
- form-based user interface
- natural language user interface

# The Desktop

The desktop is the primary user interface of a computer. When we boot up our computer, the desktop is displayed once the startup process is complete. It includes the desktop background (or wallpaper) and icons of files and folders we may have saved to the desktop. In Windows, the desktop includes a\_task bar, which is located at the bottom of the screen by default.

 The desktop is visible on both Windows and Macintosh computers The desktop is visible on both Windows and Macintosh computers<br>as long as an application or window is not filling up the entire screen. We can drag items to and from the desktop, just like a folder. Since the desktop is always present, items on the desktop can be accessed quickly, rather than requiring us several directories. Therefore, it may be helpful to store commonly . used files, folders, and application shortcuts on our desktop. can drag items to and from the desktop, just like a folder. Since the<br>ktop is always present, items on the desktop can be accessed<br>ckly, rather than requiring us to navigate through to navigate through<br>pful to store commonly<br>in our desktop.<br>ing systems allow us to

Both the Windows and Macintosh operating systems customize the appearance of our desktop. In Windows 7, we can change the desktop background and select the default desktop icons change the desktop background and select the default desktop icons<br>within the "Personalization" control panel. In Mac OS X 10.6, we can change the desktop background using the "Desktop & Screen Saver" desktop system preference.

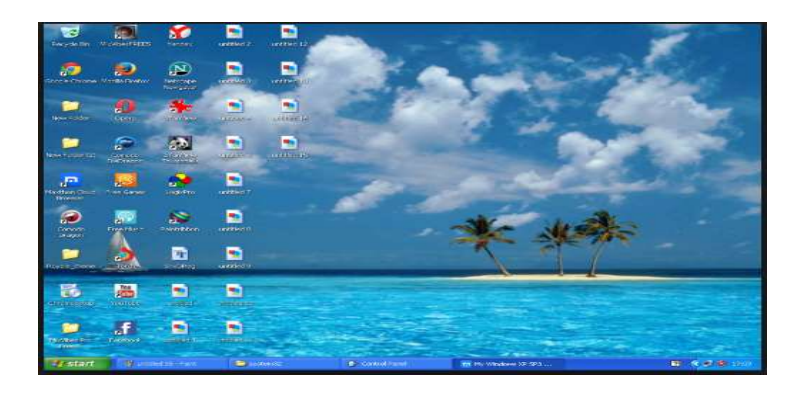

#### How to Create New Folders on our Desktop

- 1. Use the mouse to right click anywhere on our desktop.
- 2. Hover our mouse over the word "New" on the menu that appears. menu that appears.
- 3. Select "Folder" from the menu. A folder icon will appear on our desktop.
- 4. Right-click on the folder icon and choose "Rename." Type a name for the folder and press Enter. ect "Folder" from the menu. A folder icon will appear on our<br>
stop.<br>
nt-click on the folder icon and choose "Rename." Type a name<br>
folder and press Enter.<br>
ng our mouse, drag and drop the desired files into the folder. W<br>
- 5. Using our mouse, drag and drop the desired files into the folder. W We can create as many of these desktop folders as necessary

#### To create a desktop icon or shortcut, do the following:

- 1. Browse to the file on our hard disk for which we want to create a shortcut. ...
- 2. Right-click the file for which we want to create a shortcut.
- 3. Select Create Shortcut from the menu. ...
- 4. Drag the shortcut to the desktop or any other folder.
- 5. Rename the shortcut.

#### How to show or hide desktop shortcut icons

- 1. Press the Windows key+D on our keyboard to display the Windows desktop.
- 2. Right-click on the desktop and select View in the drop-down menu.
- 3. Click on **Show desktop icons** to uncheck the option and hide all desktop icons.

# Exercise:

Write the steps to do the following tasks:

- 1. How to create a shortcut on the Windows desktop?
- 2. How to show or hide desktop shortcut icons?
- 3. How to Create New Folders on our Desktop?